# **Manual de Usuario**  Plataforma de seguimiento de transportes

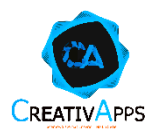

## $\label{eq:conten} \text{Contenido}$

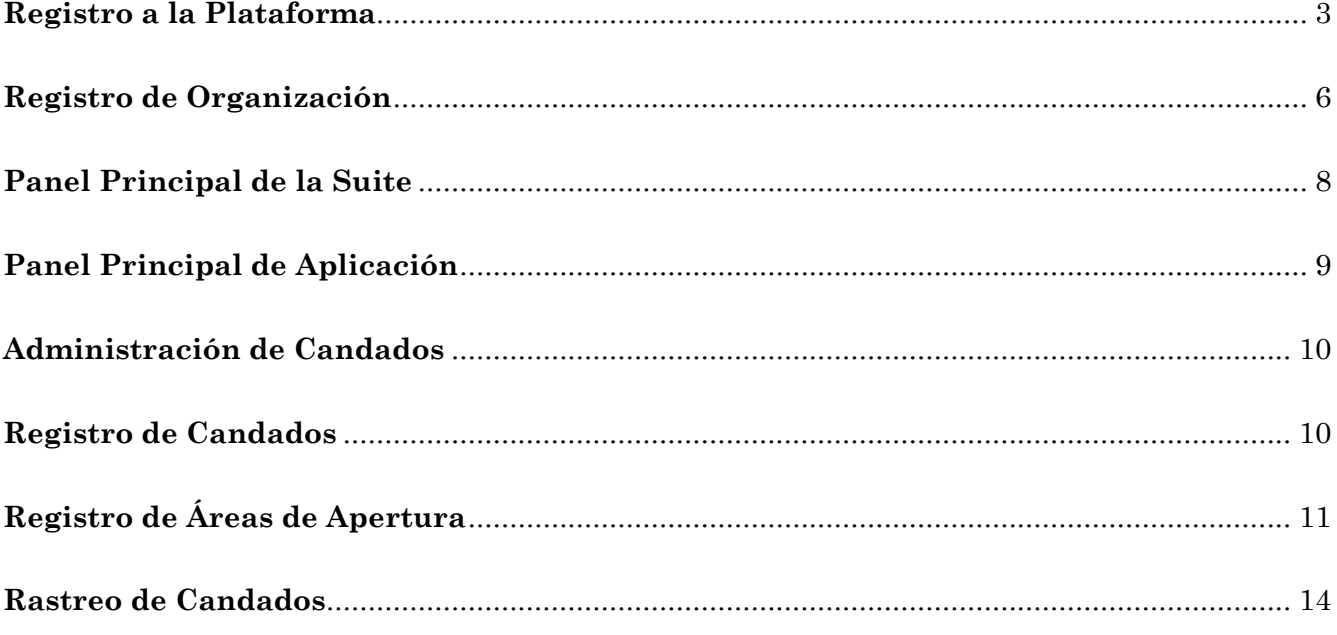

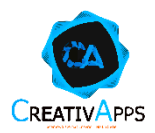

#### <span id="page-2-0"></span>**Registro a la Plataforma**

Para comenzar, ingrese [www.ruuya.com.mx/DashboardCandado/](http://www.ruuya.com.mx/DashboardCandado/) en el navegador y haga clic en INGRESAR

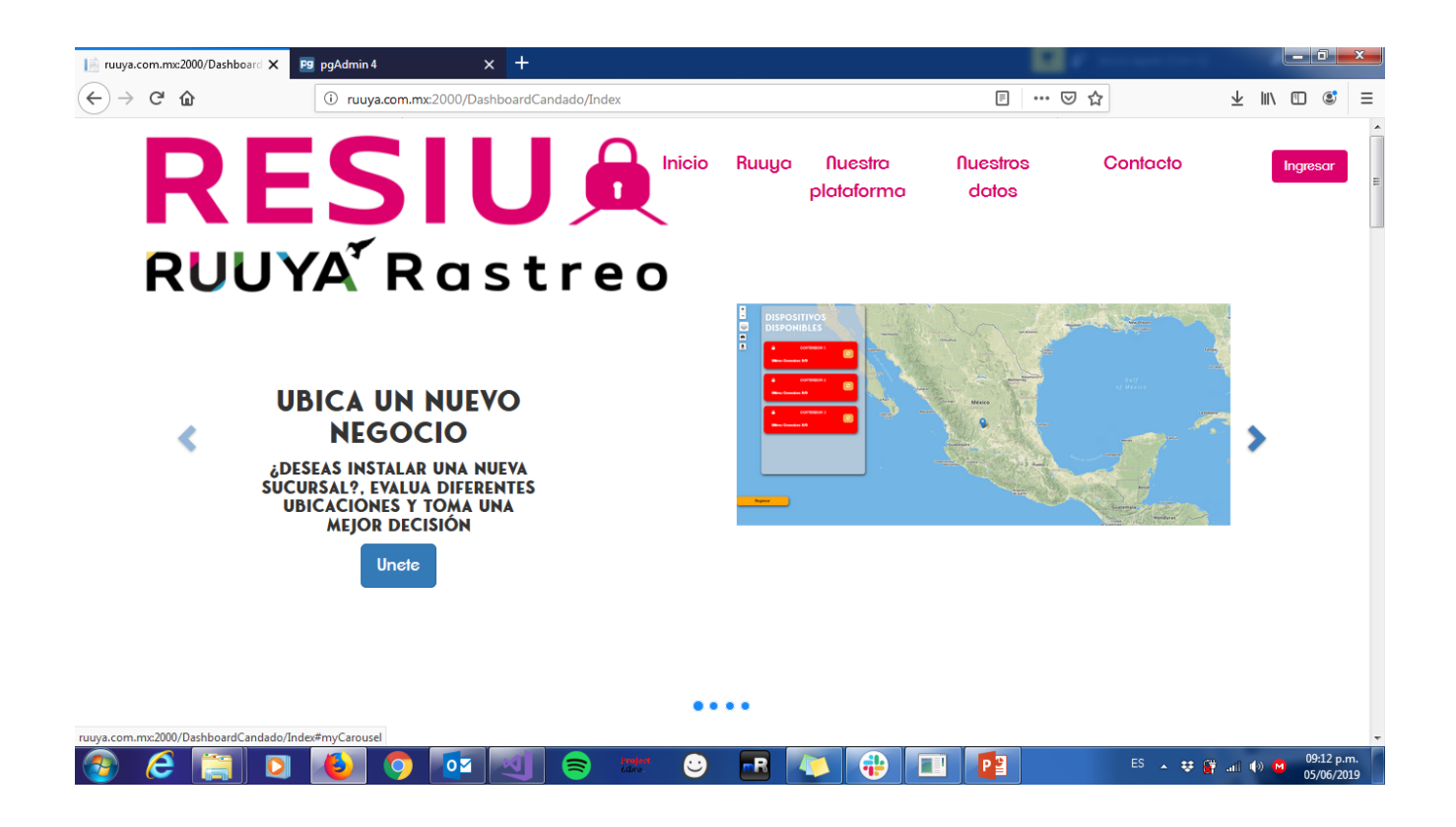

El sistema proporcionará una pantalla para comenzar el acceso o bien, ingresar nuestros datos para crear una nueva cuenta de usuario. Comenzaremos dando clic en el botón **REGISTRAR CUENTA**

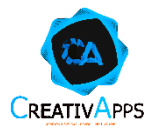

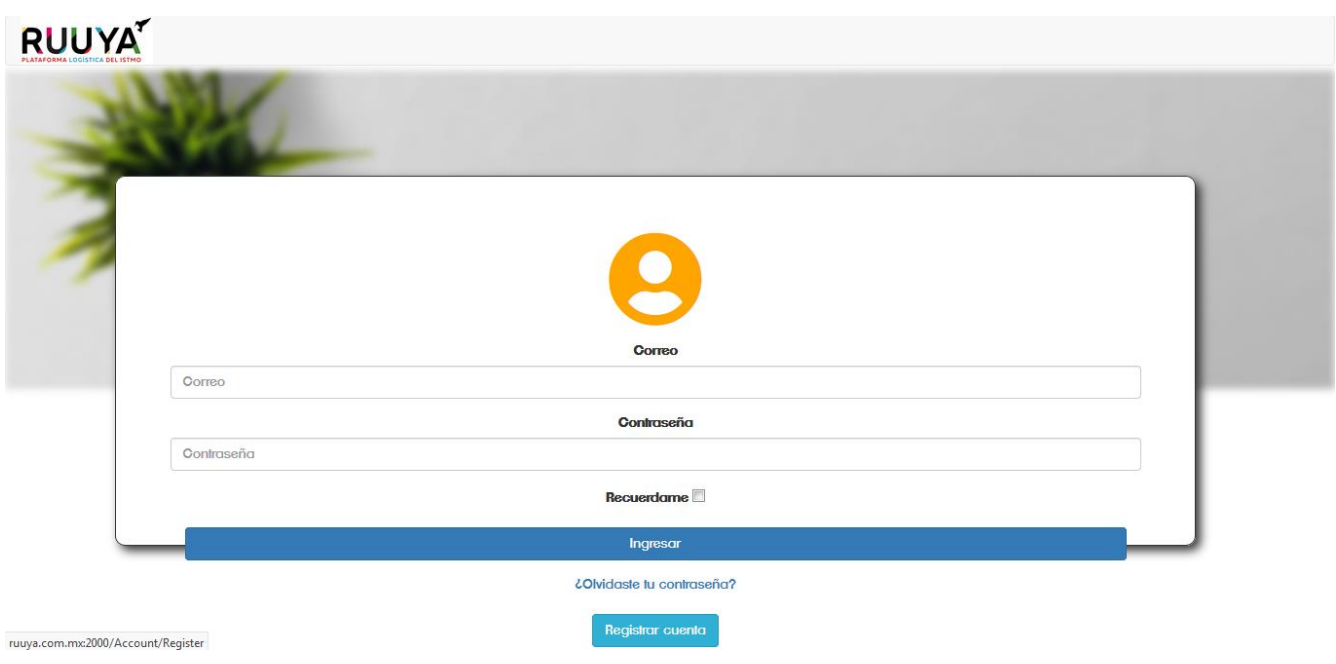

En ésta ventana, procederemos a llenar todos los campos comenzando por Nombre, Apellido Paterno, Apellido Materno, RFC de la Organización y Correo Electrónico, así como una contraseña de 9 dígitos que incluya AL MENOS 1 Mayúscula, 1 Minúscula y un carácter especial  $(+.-*)$ .

**RUUYA'** 

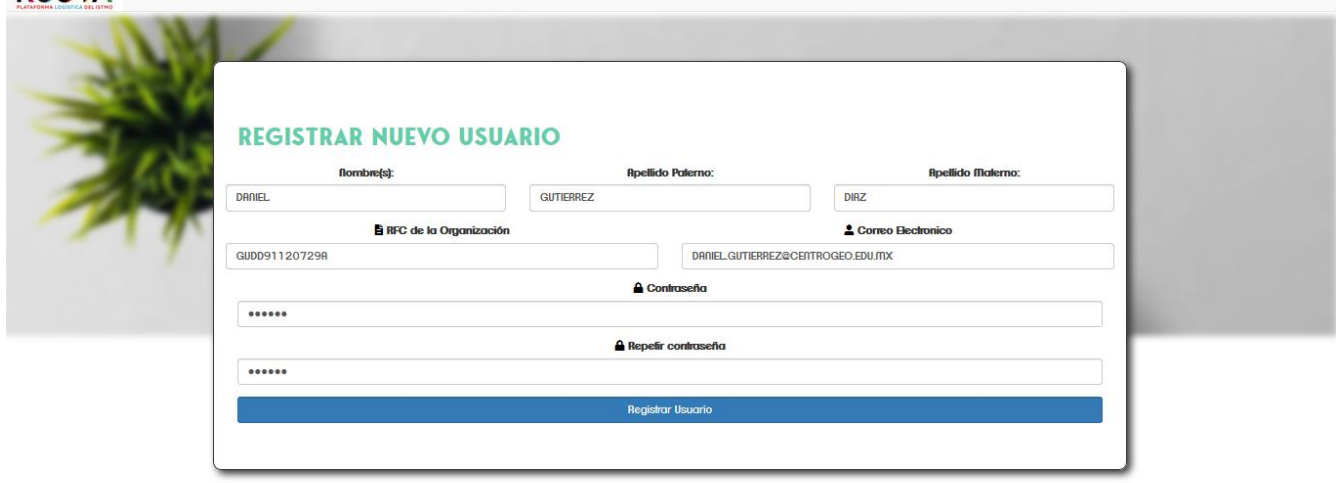

Una vez ingresados los datos, damos clic en **REGISTRAR USUARIO**.

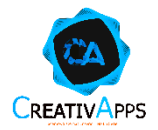

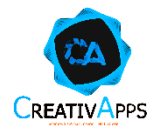

#### <span id="page-5-0"></span>**Registro de Organización**

En caso de no existir la organización que registramos a través del RFC, la plataforma nos mostrará la pantalla siguiente, donde introduciremos los datos que nos solicita.

#### **RUUYA<sup>T</sup>**

#### REGISTRAR ORGANIZACIÓN

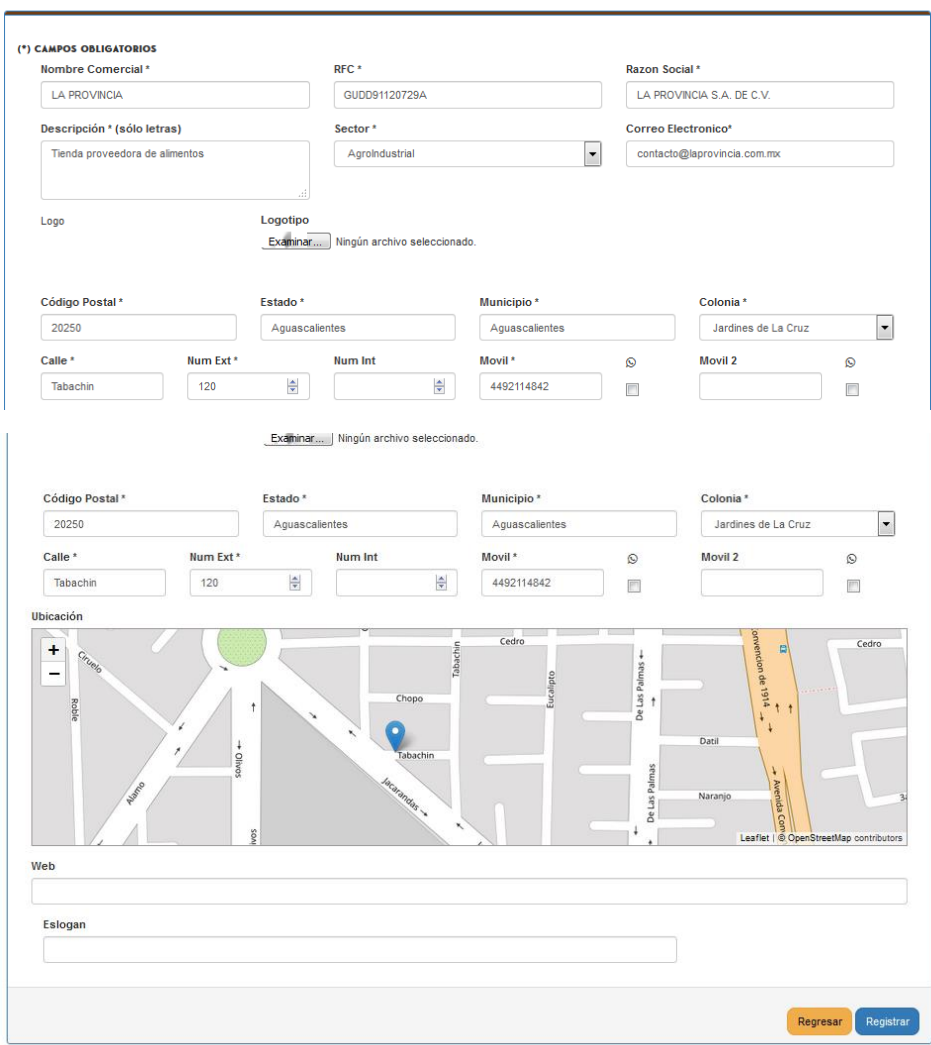

Una vez completado el registro, haremos clic en **REGISTRAR**.

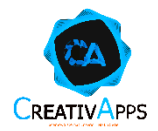

La plataforma nos solicitará que indiquemos los productos que utilizaremos, nos aseguraremos de seleccionar **RUUYA Rastreo.**

#### **RUUYA'**

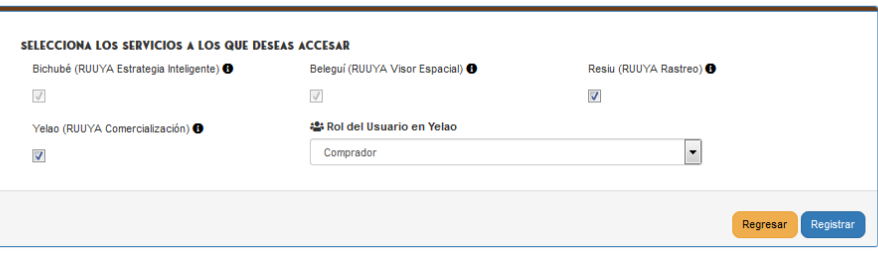

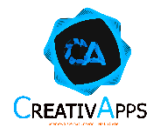

#### <span id="page-7-0"></span>**Panel Principal de la Suite**

Una vez registrados, lo primero que veremos será el panel principal, aquí nos mostrará los productos que estamos utilizando, entre ellos nos deberá mostrar **Ruuya Rastreo**.

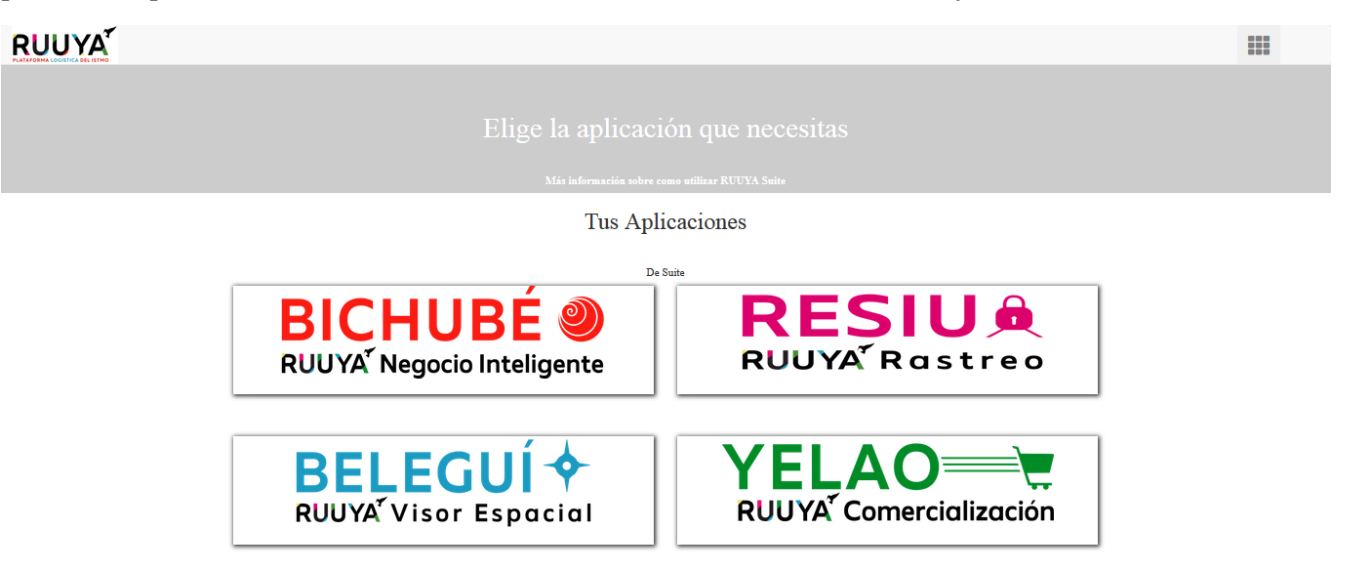

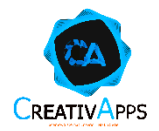

#### <span id="page-8-0"></span>**Panel Principal de Aplicación**

Para comenzar, contamos con tres opciones.

- Podremos **ADMINSTRAR CANDADOS**, misma opción que nos mostrará los candados que tenemos registrados, así como la posibilidad de registrar uno nuevo.
- Podemos también **RASTREAR CANDADOS**, que nos mostrará un panel especializado en el seguimiento continuo de los transportes y candados asociados.
- **ADQUIRIR EL CANDADO** nos mostrará la información correspondiente de los puntos donde es posible adquirir algún otro candado adicional o bien, probar el servicio.

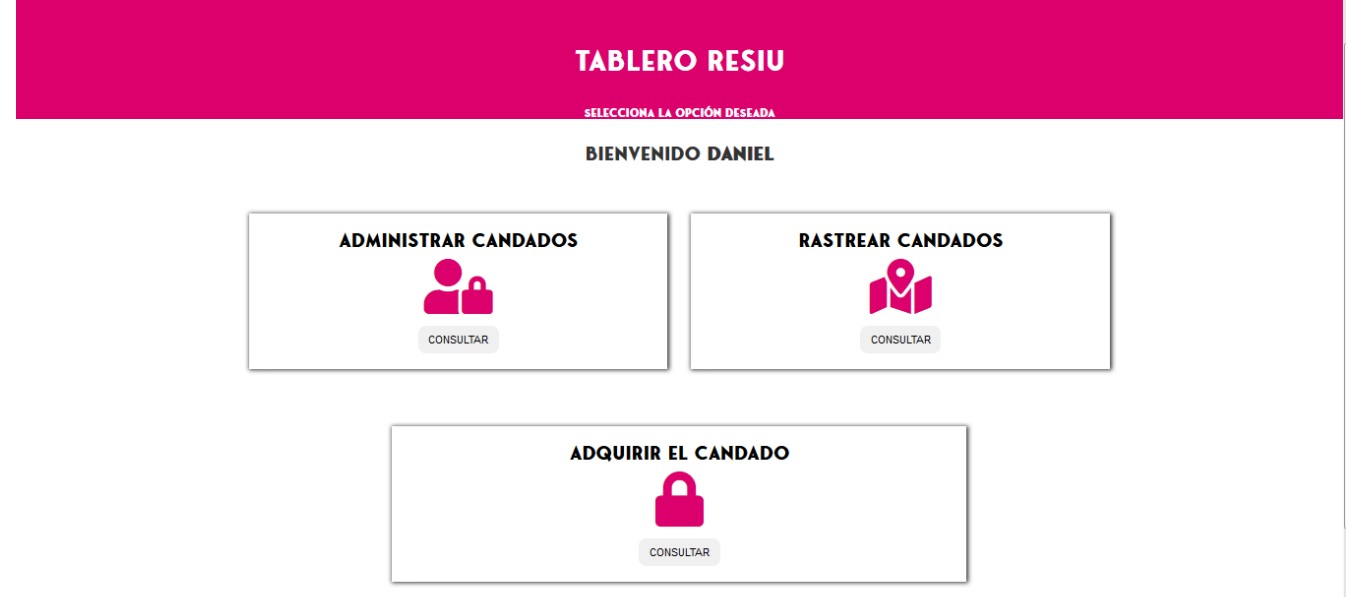

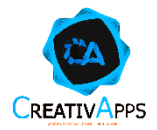

#### <span id="page-9-0"></span>**Administración de Candados**

Para administrar los candados, la aplicación proporciona una administración basada en registros Usuario – Candado. Para visualizar los registrados sólo basta con hacer clic en **ADMINISTRAR CANDADOS**

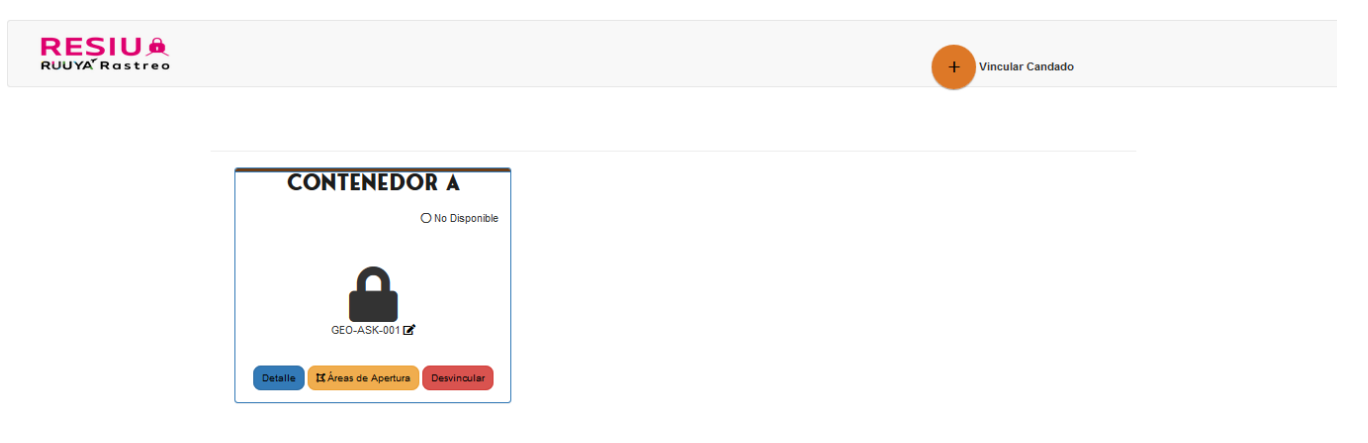

La plataforma mostrará de inmediato a forma de bloques, los candados que han sido vinculados así como el folio con el que cuenta. Aquí será posible ver un mayor **DETALLE**, Registrar **AREAS DE APERTURA** o bien, **DESVINCULAR** el candado de la cuenta.

#### <span id="page-9-1"></span>**Registro de Candados**

Para comenzar el registro del candado daremos clic en la ventana al botón **VINCULAR CANDADO** ubicado en la parte superior izquierda de la ventana.

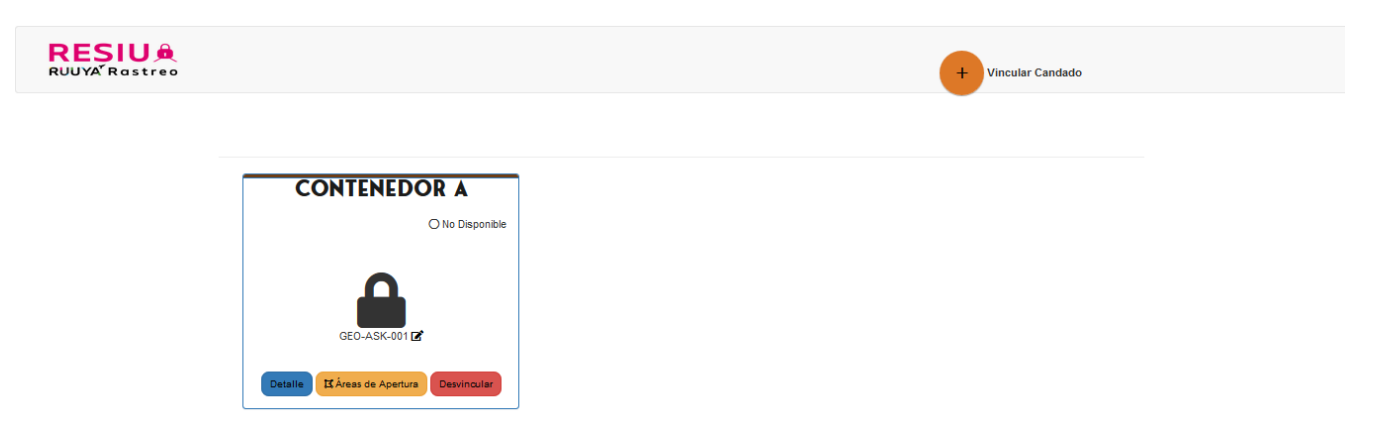

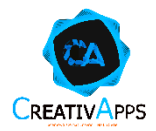

La plataforma inmediatamente comenzará la búsqueda del candado a través del código asignado, por lo que se requiere sea ingresado, así como el nombre del candado que deseamos asignar. Para futuras versiones, será posible escanear de una manera rápida el código QR y el enlace será generado automáticamente.

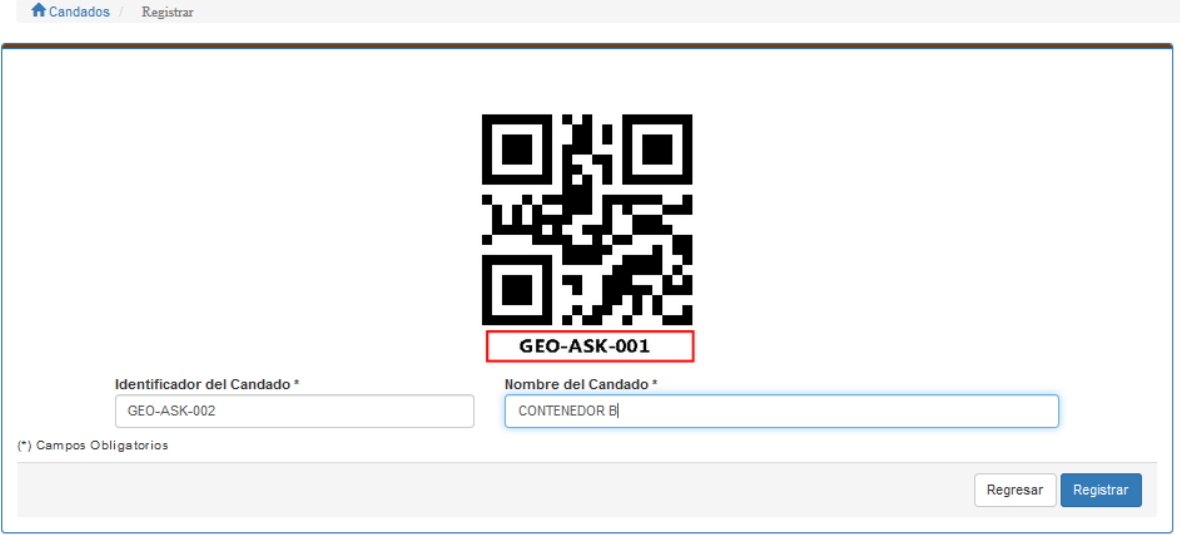

### <span id="page-10-0"></span>**Registro de Áreas de Apertura**

Es posible registrar una o varias zonas de apertura, para ello es necesario hacer clic en el botón **ZONAS DE APERTURA** y comenzar a dibujar la **ZONA** mediante la herramienta **DRAW A POLYGON**.

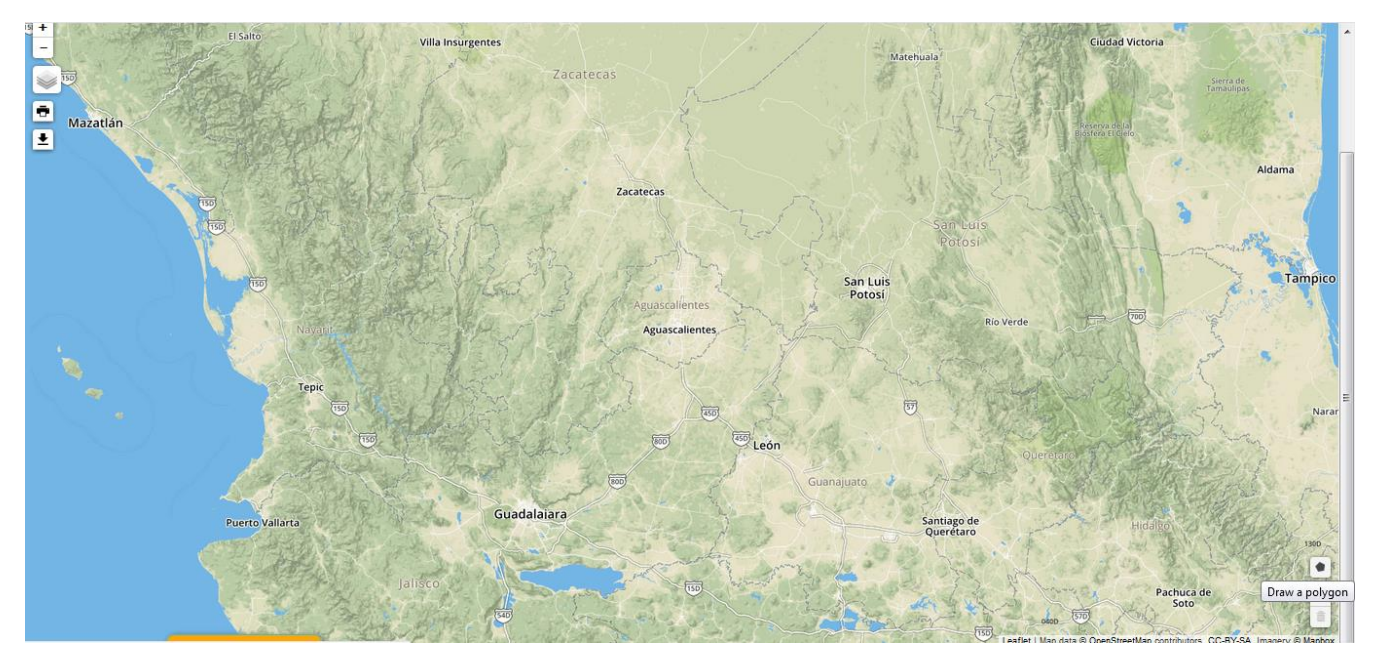

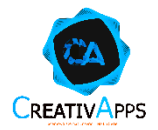

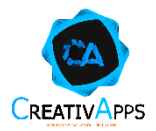

Una vez generado los polígonos, el sistema mostrará un botón donde será posible **REGISTRAR LAS ZONAS DE APERTURA.**

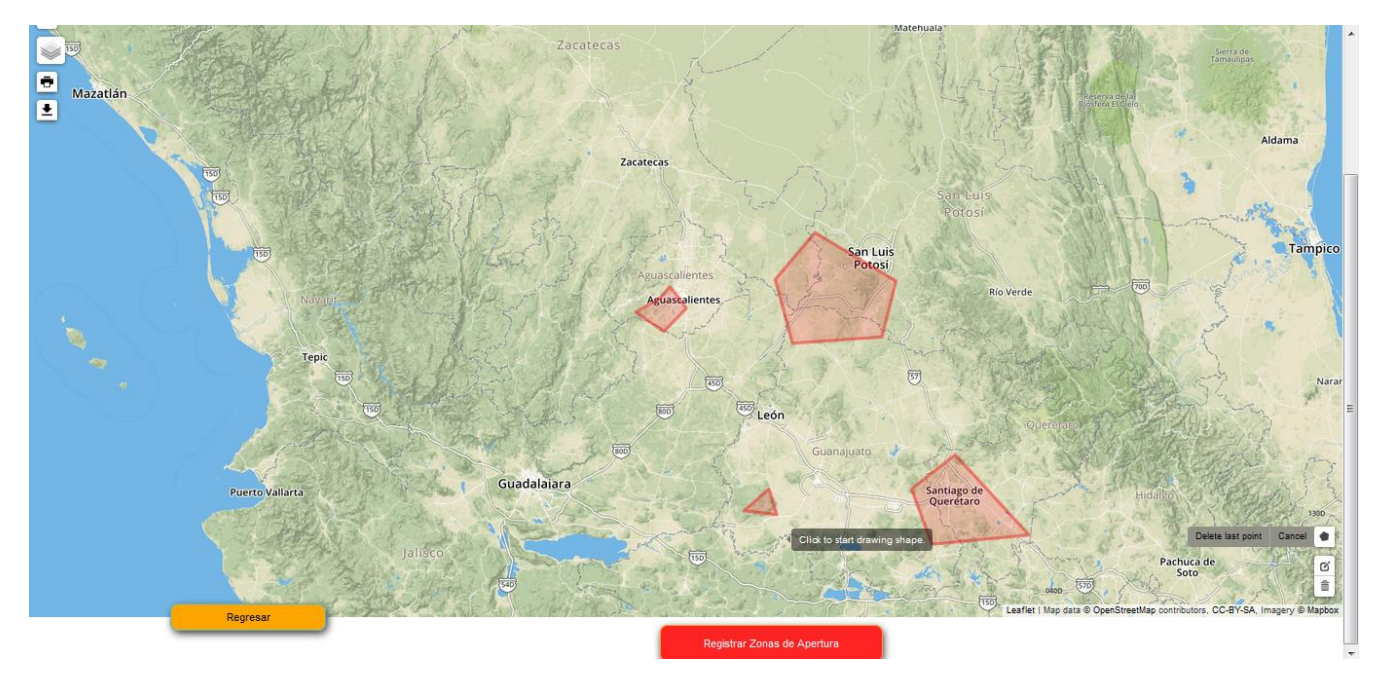

Si la información proporcionada es correcta, arrojará un mensaje de REGISTRO EXITOSO, o bien, informará acerca de la actualización de las zonas de apertura de manera exitosa.

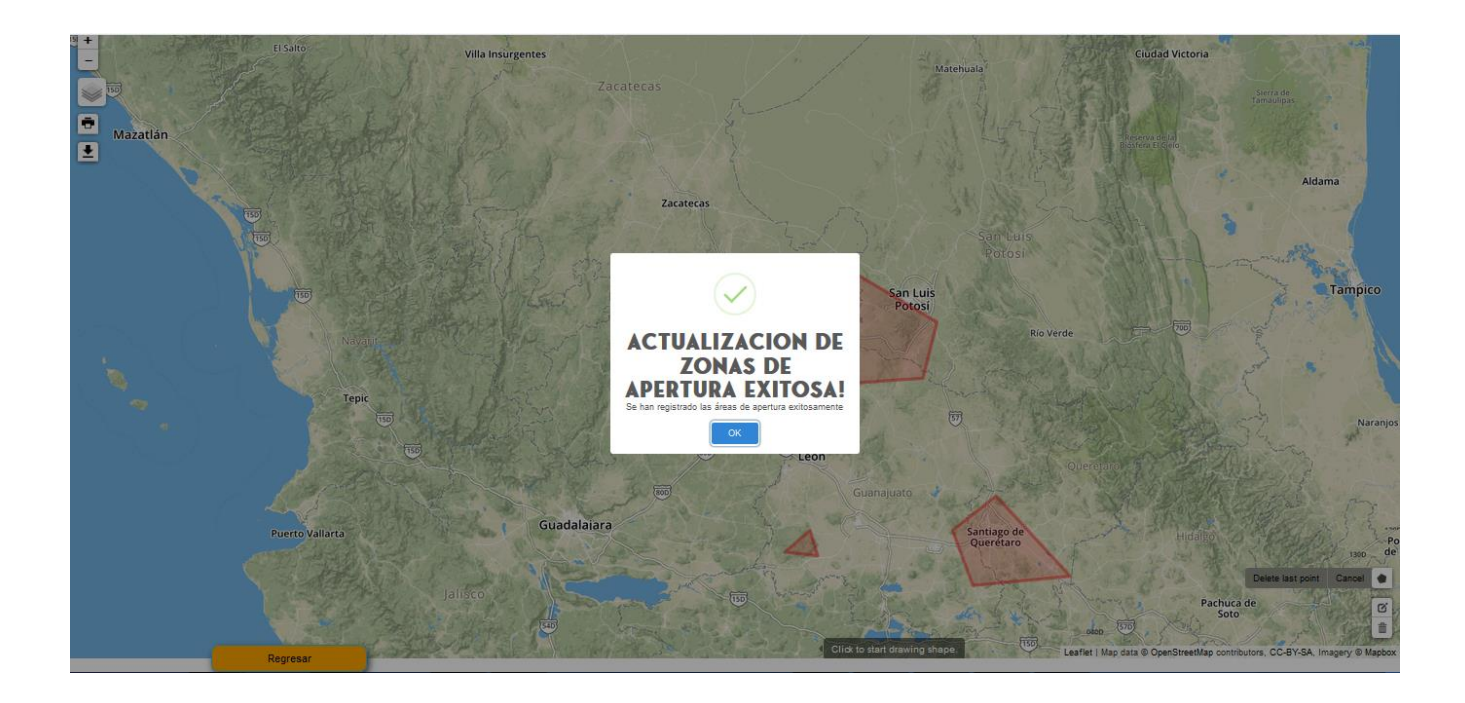

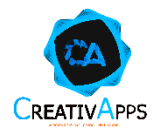

#### <span id="page-13-0"></span>**Rastreo de Candados**

Para comenzar con el rastreo del candado, sólo se tendrá que hacer clic sobre **RASTREAR CANDADOS** mismo que se muestra en la pantalla siguiente.

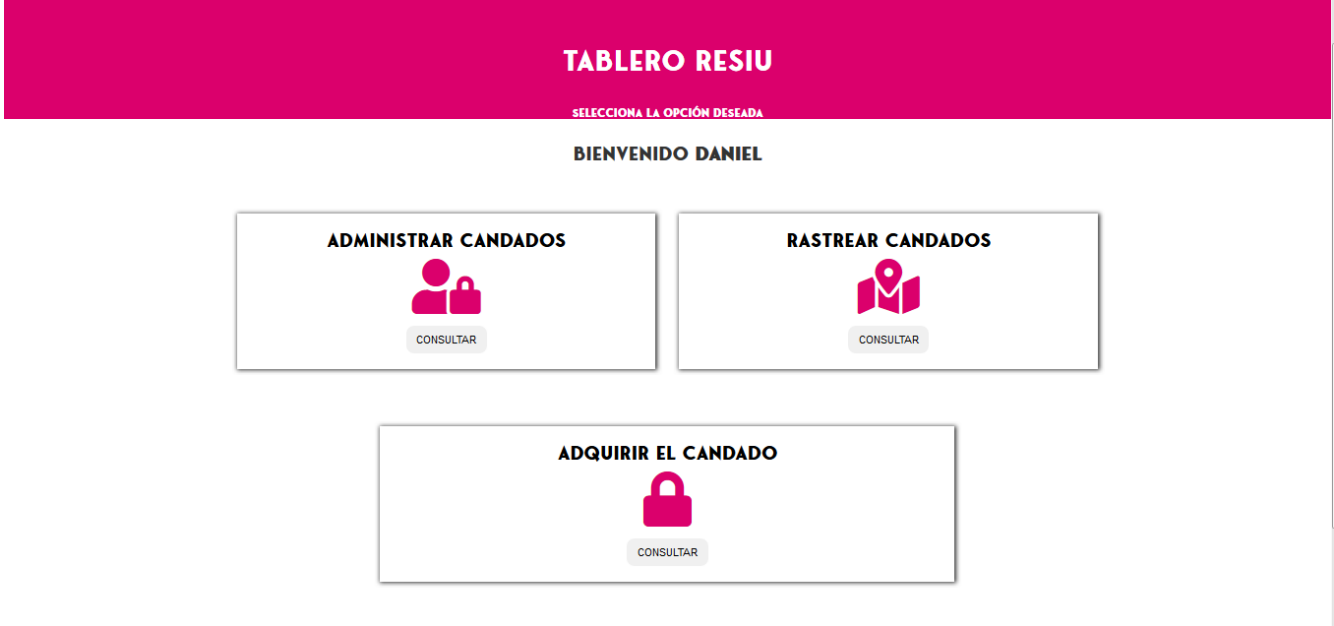

Se mostrará una ventana de manera inmediata donde se enlistan los candados que tenemos vinculados y la última posición obtenida.

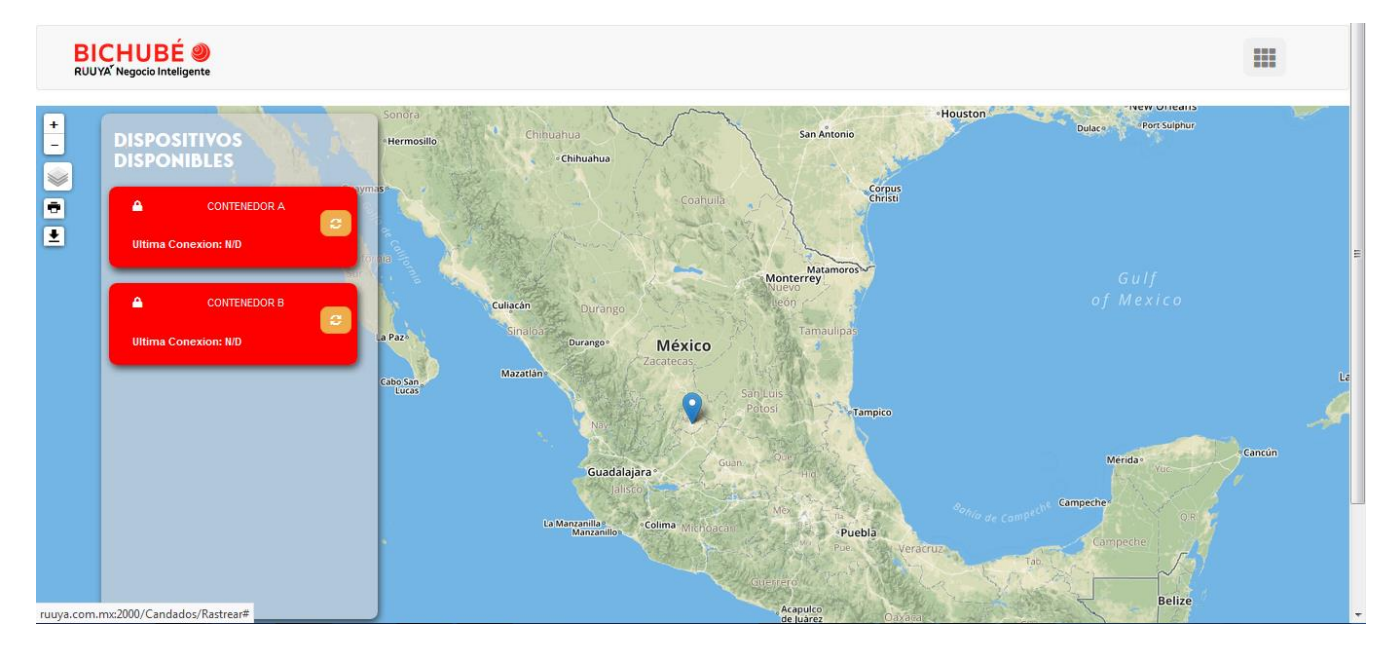

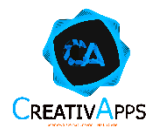

En caso de querer ver a detalle la información capturada del dispositivo, es posible hacer clic sobre el candado que deseamos ver a detalle y se mostrará un acercamiento a la última posición donde fue registrado.

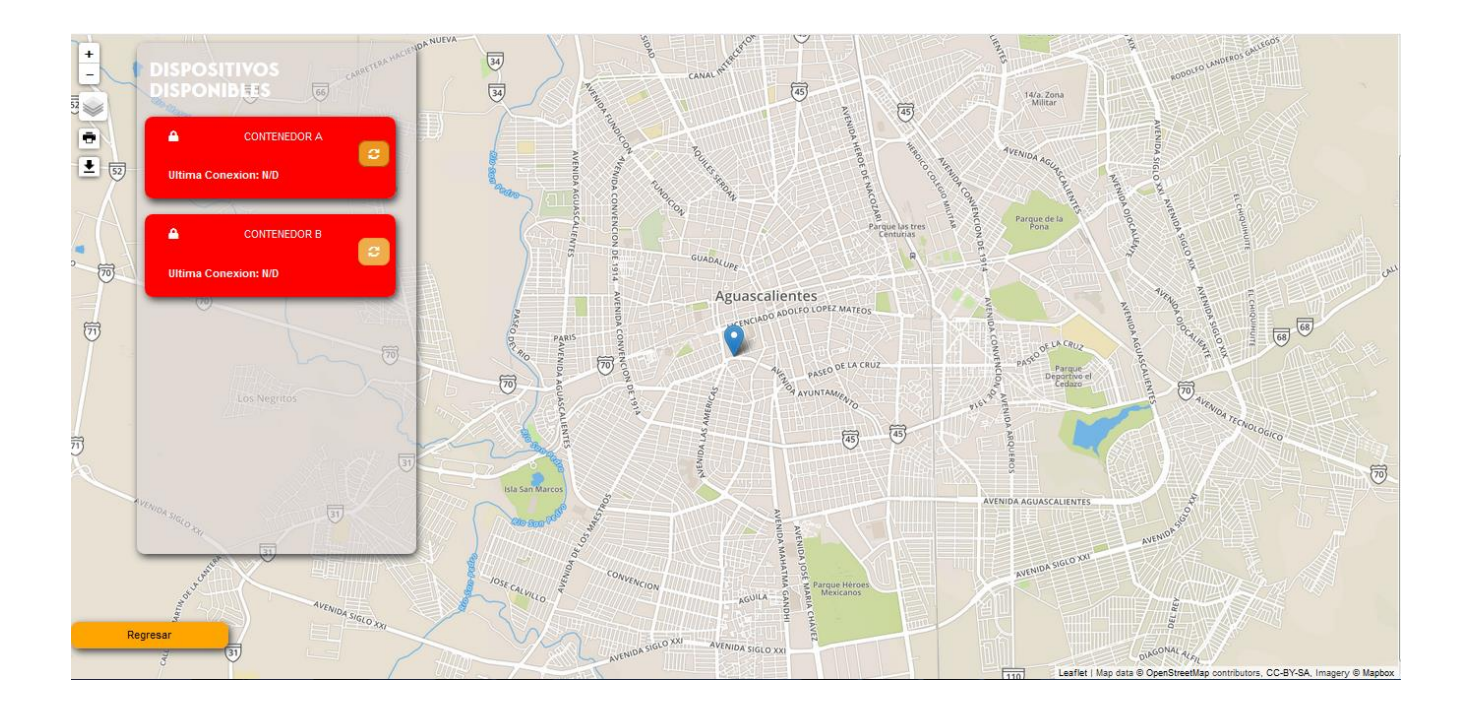